## **Civics Test Recording in Infinite Campus**

Follow the directions below to enter student results of the Civics Test in Infinite Campus manually by individual student and through batch loading. Results are recorded solely for students who have successfully met the Civics Test requirement of scoring a 60% or higher or students identified on the alternate diploma track.

#### **Manual Entry:**

For a general overview of this process that is not specific to the Civics Test, Campus Community has [documentation](https://content.infinitecampus.com/sis/1729/curriculum/enter-an-external-assessment-score-for-a-selected-student) and a [brief video](https://content.infinitecampus.com/sis/1729/video/learn/enter-an-external-assessment-score-for-a-selected-student) for this process.

In order to manually enter the Civics Test, follow the directions below:

- Access the "Assessment Tab" in Infinite Campus under Student Information>General.
- Click on "New" and select "Civics Test" from the drop list.

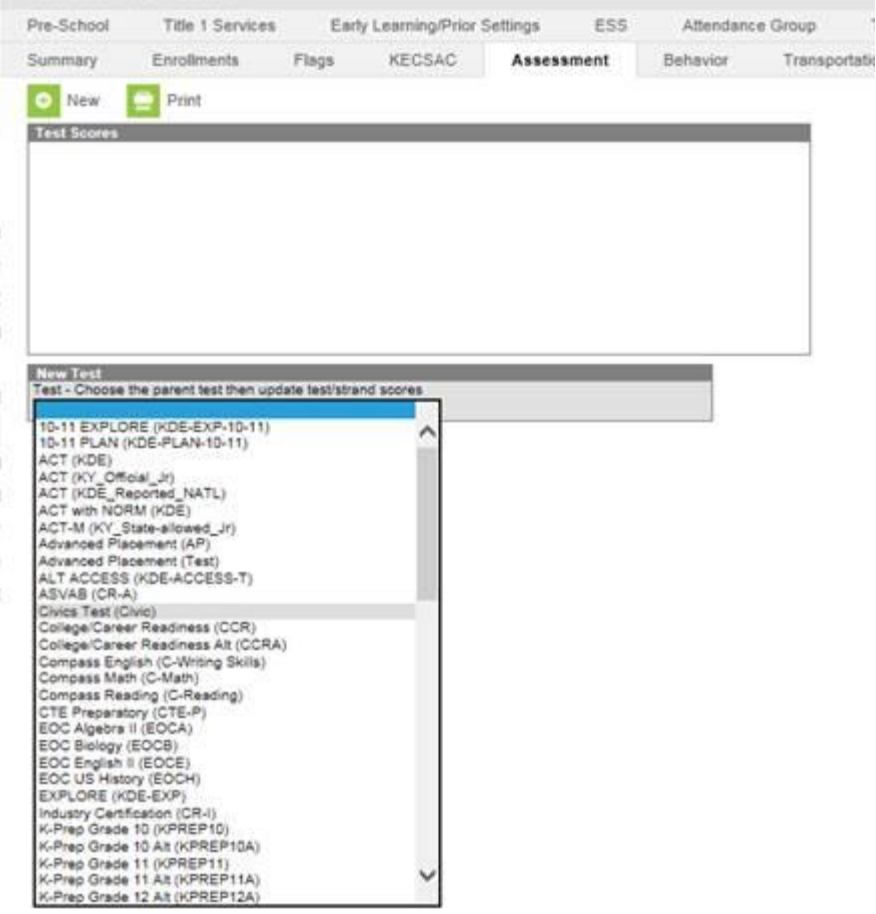

- Enter the date the student passed the Civics Test.
- Disregard the drop down menu for "Proficiency Level" and leave it blank.
- Under "Result" select "Yes: Met Requirements."
- Select the green "Save" button toward the top of the screen to save the record.

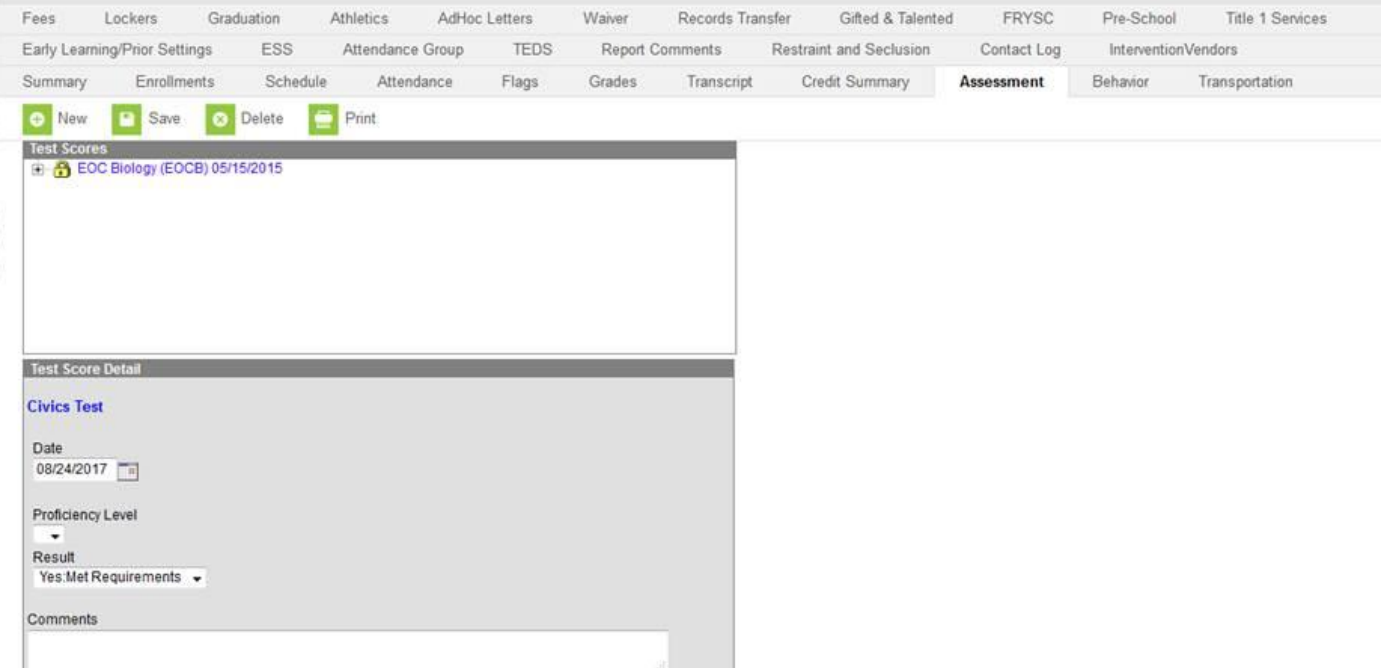

*Note:* 

- *This method allows the district or school to pull data only on students who have passed the Civics Test.*
- *For a student on track for an alternate diploma, the user would enter "Yes: Met Requirements" when manually entering the data.*

This is how the test will look once it has been saved.

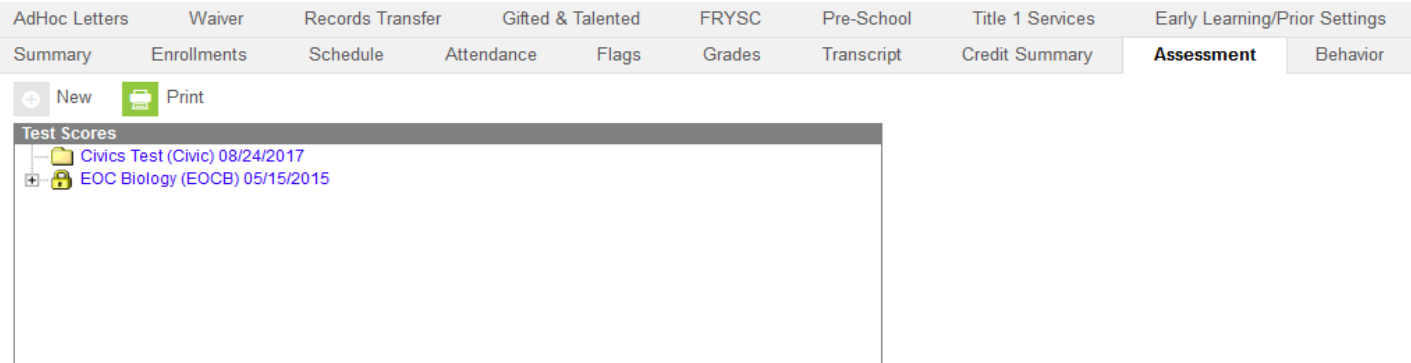

#### **Batch Importing Assessments:**

Scores can also be entered using the Score Import Wizard in the Assessment module. For a general overview of this process that is not specific to the Civics Test, the following resources are available for this method of entering scores:

- Mapping data file fields to existing test structure <u>documentation</u> and [video](https://content.infinitecampus.com/sis/1729/video/learn/map-fields-in-assessment-data-file-to-campus-assessment-data-structures/)
- Import assessment score data [documentation](https://content.infinitecampus.com/sis/1729/curriculum/import-assessment-score-data) and [video](https://content.infinitecampus.com/sis/1729/video/learn/import-assessment-score-data)

#### **Batch Import Report Requirements**

When batch loading data into Infinite Campus, the report must contain the following information in order to meet the minimum requirements needed to upload batch assessments to Infinite Campus:

- Student Last Name
- State student ID-10 digit number
- Test Date
	- o dd/mm/yyyy
- District Number
- School ID Number
- Test Results:
	- o Report must state "Yes" to indicate passage of the Civics Test.
	- o The report should only contain the information for those students who have passed the test.

*Note: When batch importing data from different implementation platforms such as iDriveDigital.com, the downloadable report (i.e. "Report Export") obtained from the site may need to be edited to include some of the required information prior to executing the batch import process.* 

### **Batch Import in Infinite Campus**

To create a saved import mapping that will be used to load scores:

1. Click on New Import Mapping

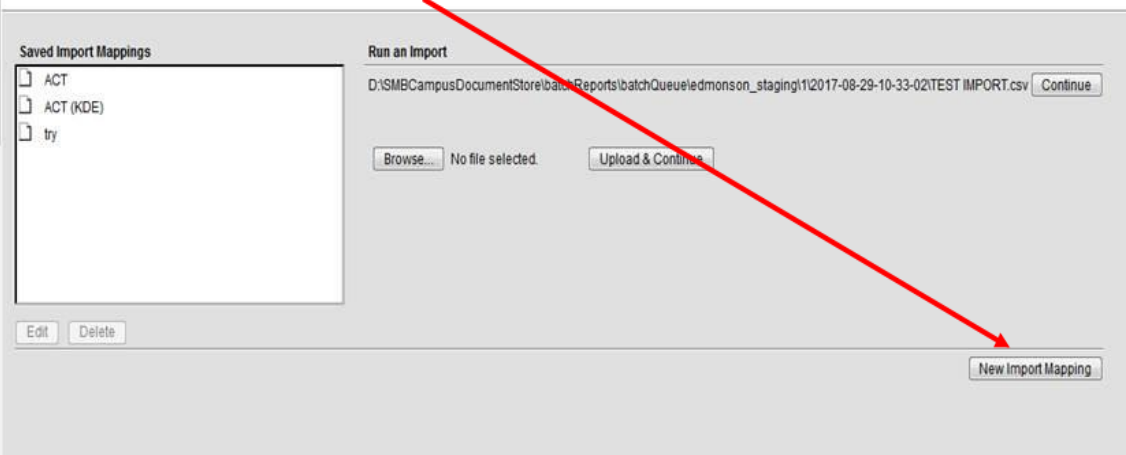

#### 2. Fill out the Test Import as directed below

Give the import a unique name, and upload a sample score file to help define the column import mapping.

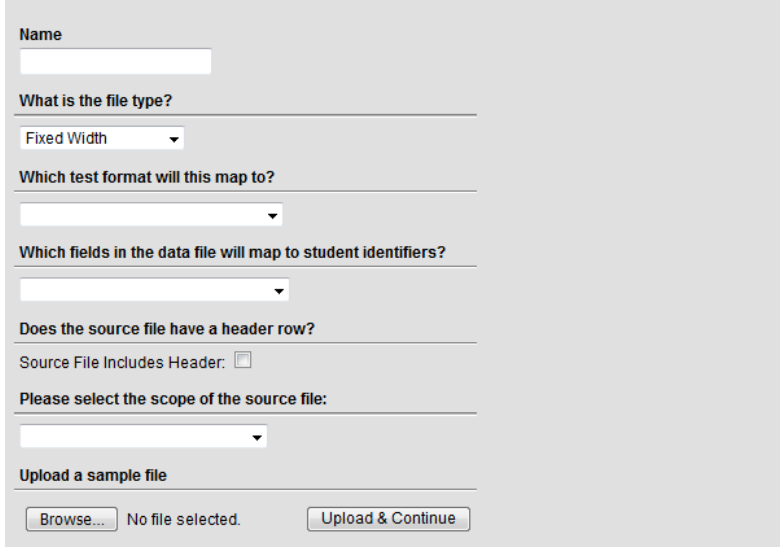

Fill out the above box as noted below.

- **1.** Name We suggest: **Civics Test**
- **2.** What is the File Type? Choose: **TAB Delimited or Comma Delimited**
- **3.** Which test format will this Map to?: **Civics Test (Civic)**
- **4.** Which field in the data file will map to student identifiers? Choose **State ID**
- 5. Check box to include a header row in your file
- 6. Please select the scope of the source file:
	- a. Choose: **One District, One School** if there is only one High School in the District
	- b. Choose: **One District, Multiple Schools**  if there are multiple High Schools in the District

Give the import a unique name, and upload a sample score file to help define the column import mapping.

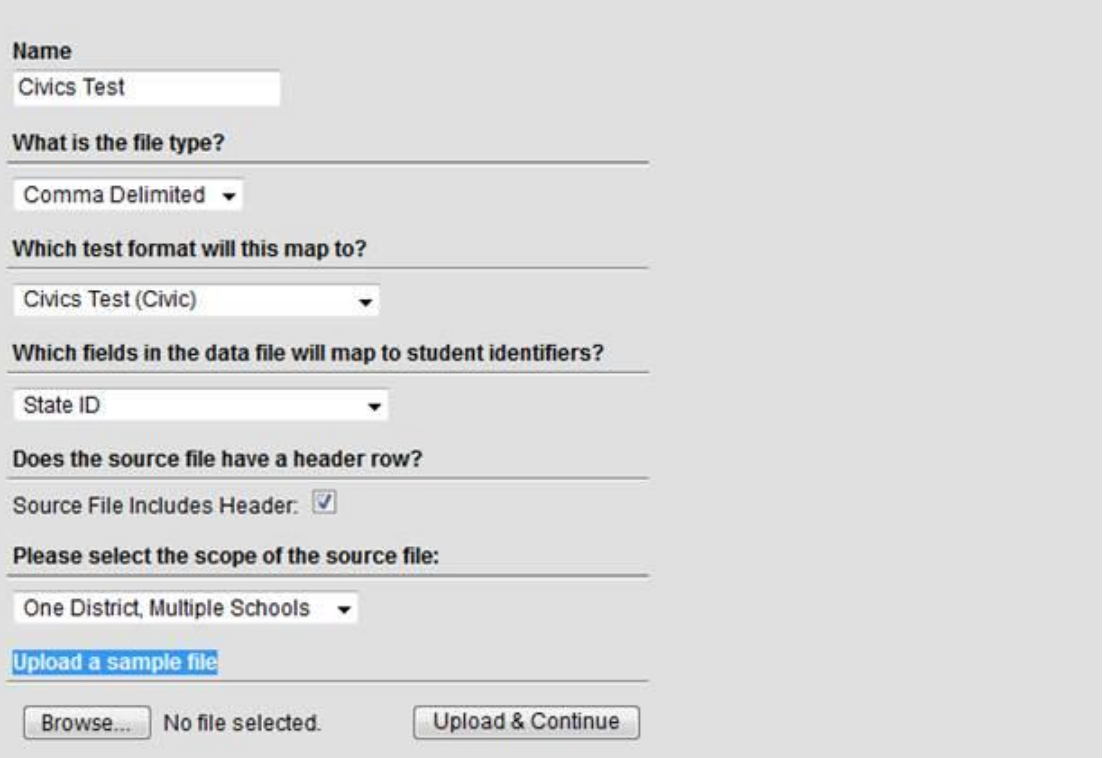

Choose Browse and upload your file. (This is the file that contains your student test results)

Now the work begins to build a structure that will contain the data to import into Infinite Campus

Choose **New** – to add fields that will be imported

,

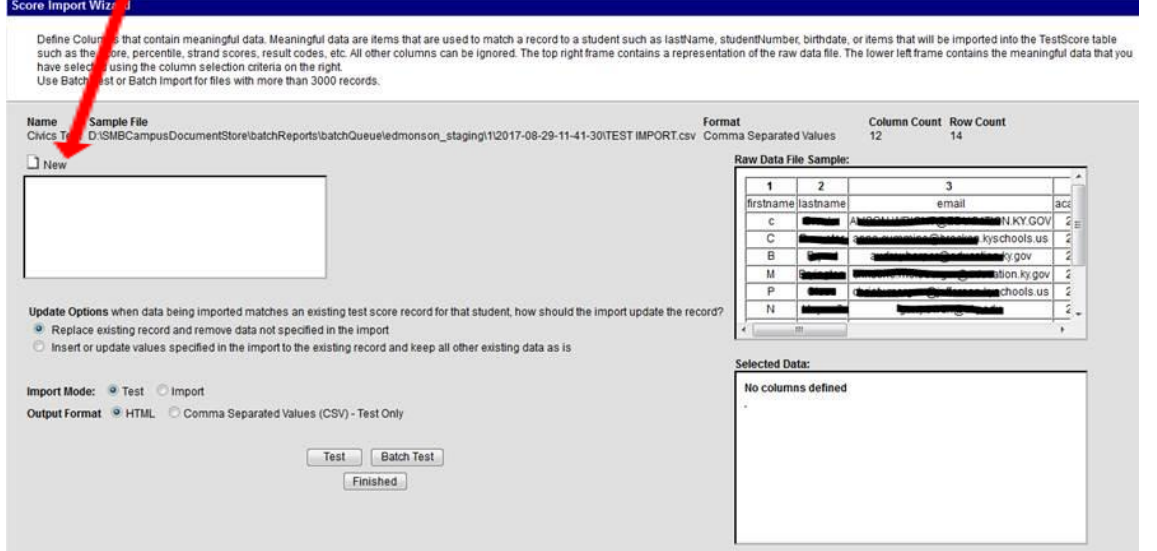

#### This box will appear

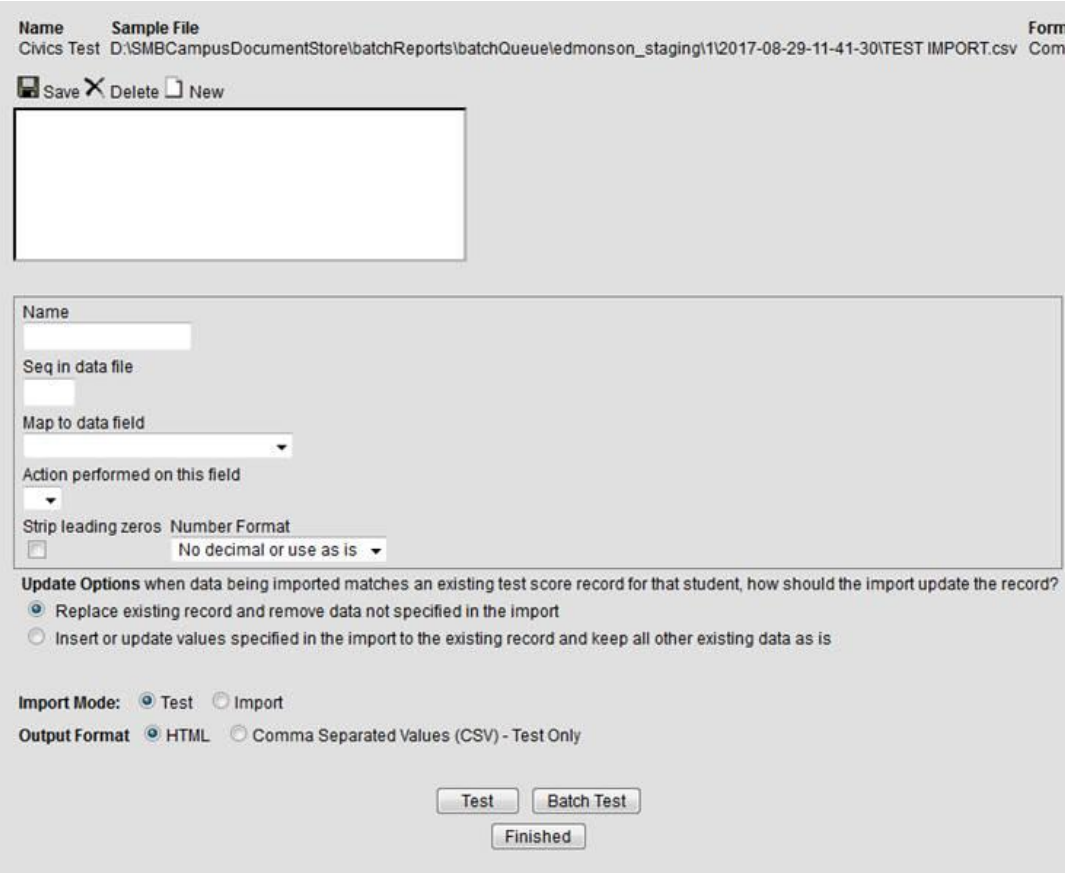

The fields that are required to import into Infinite Campus are **SSID, Date, Last Name, Test Result (YES), School ID** 

- 1. Add the appropriate Name in the Name box
- 2. Note the sequence of the field in the raw data file and enter it here

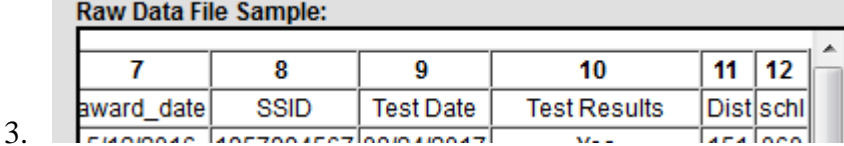

- 4. Map to the appropriate data field
- 5. Choose the date format (For the date field only)
- 6. Choose the action to perform on this field
- 7. Click **Save**

Repeat for each of the above field names. Note the specific data field where each field name is mapped to.

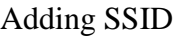

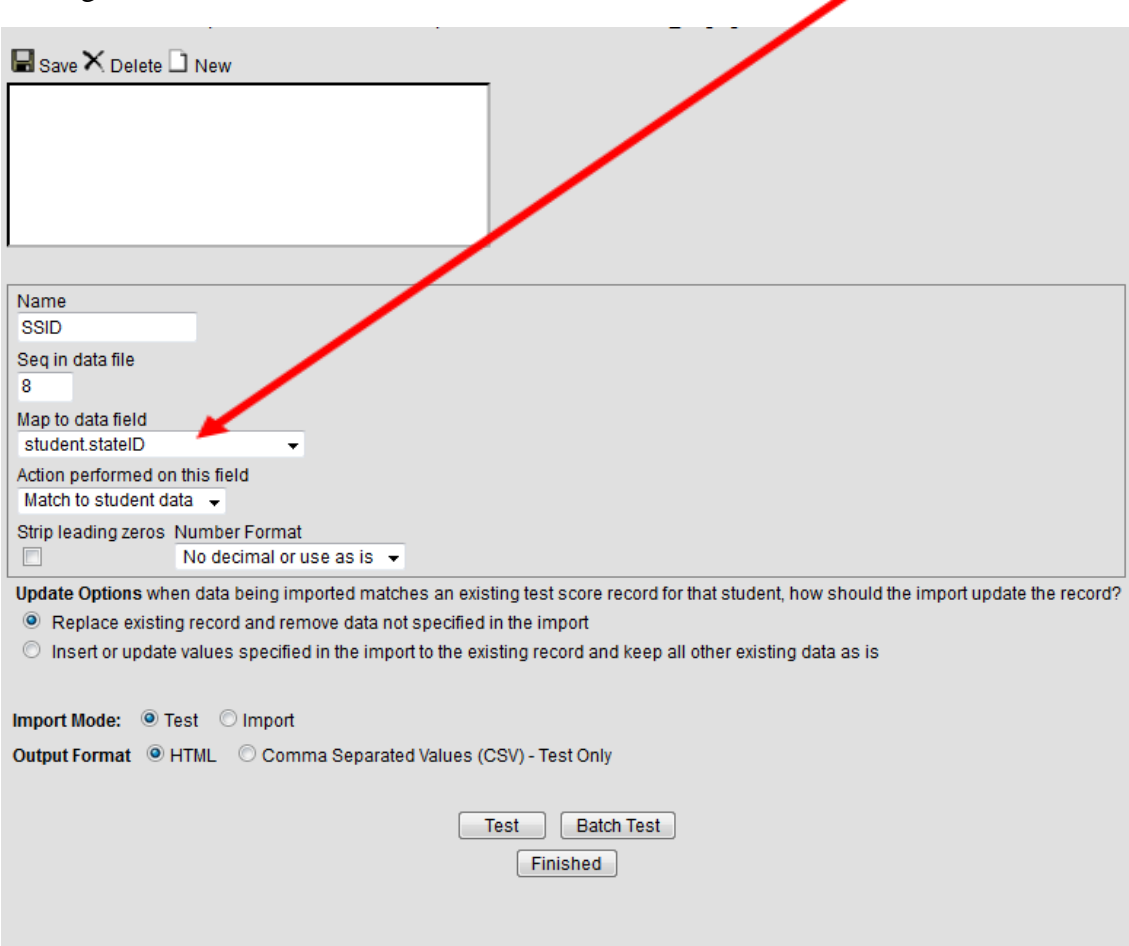

# Adding test Date

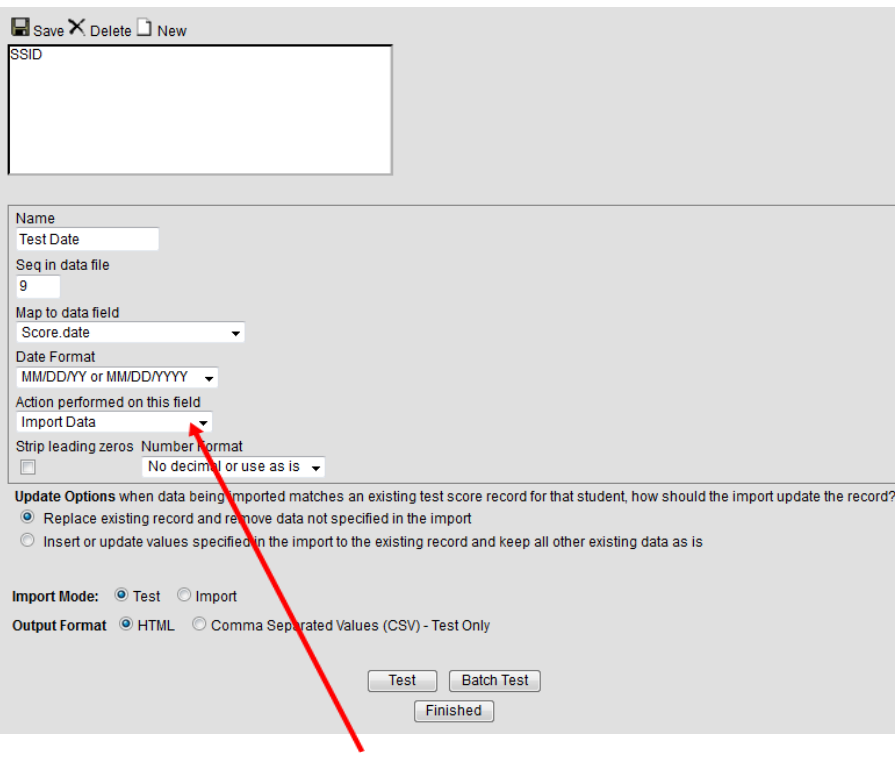

If your date fields are not in the proper format you will receive this message (Note: there are multiple date format options available when you click on the drop down arrow)

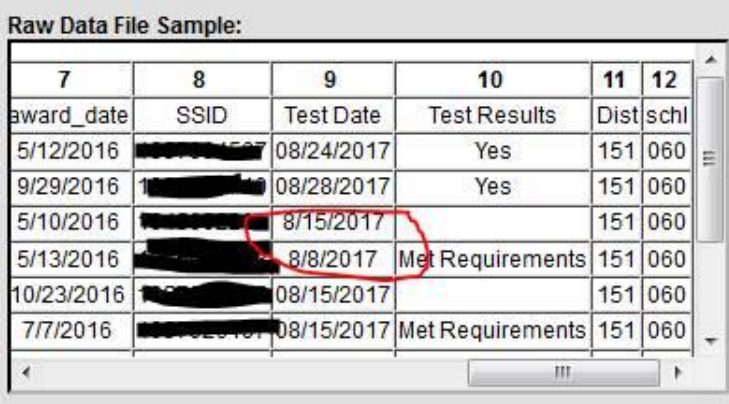

#### Selected Data:

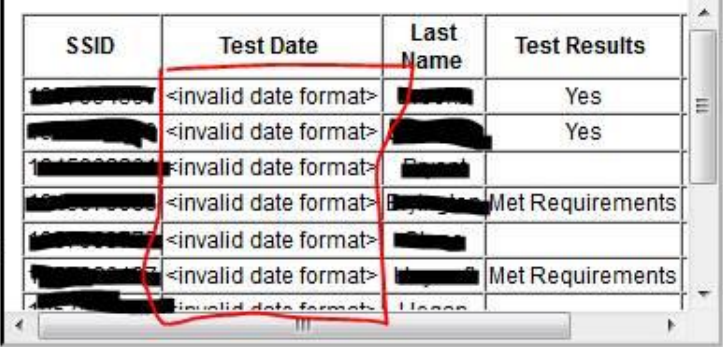

## Adding Last Name

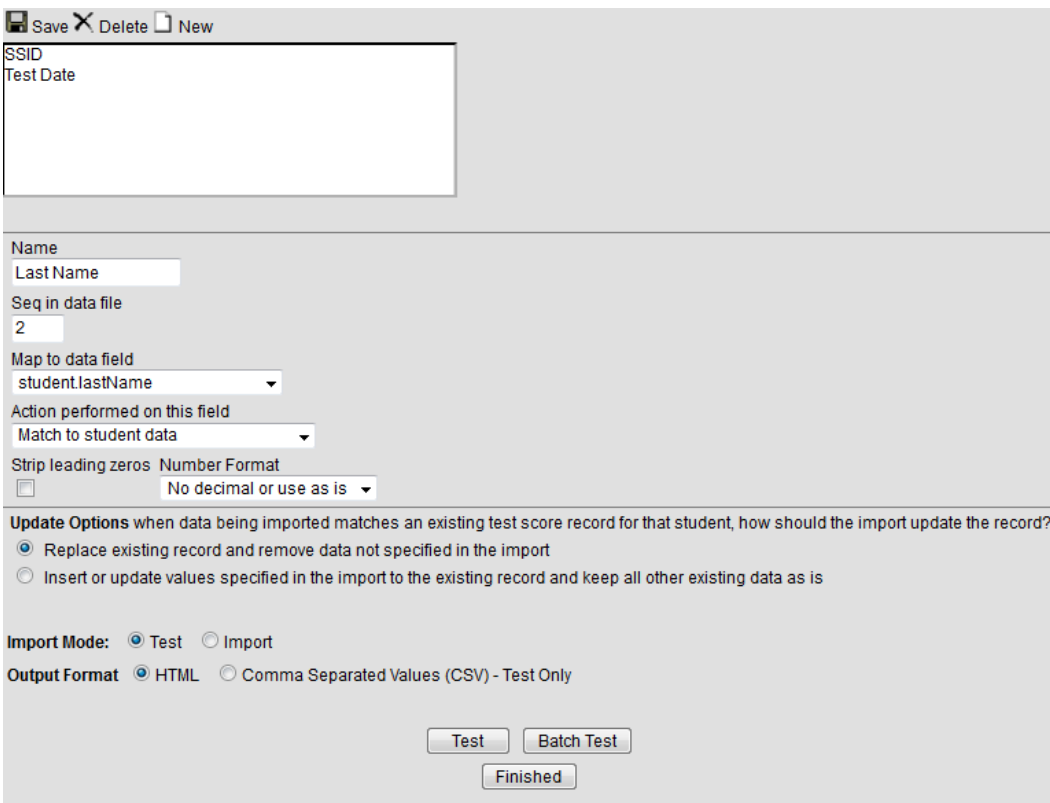

# Adding Test Results

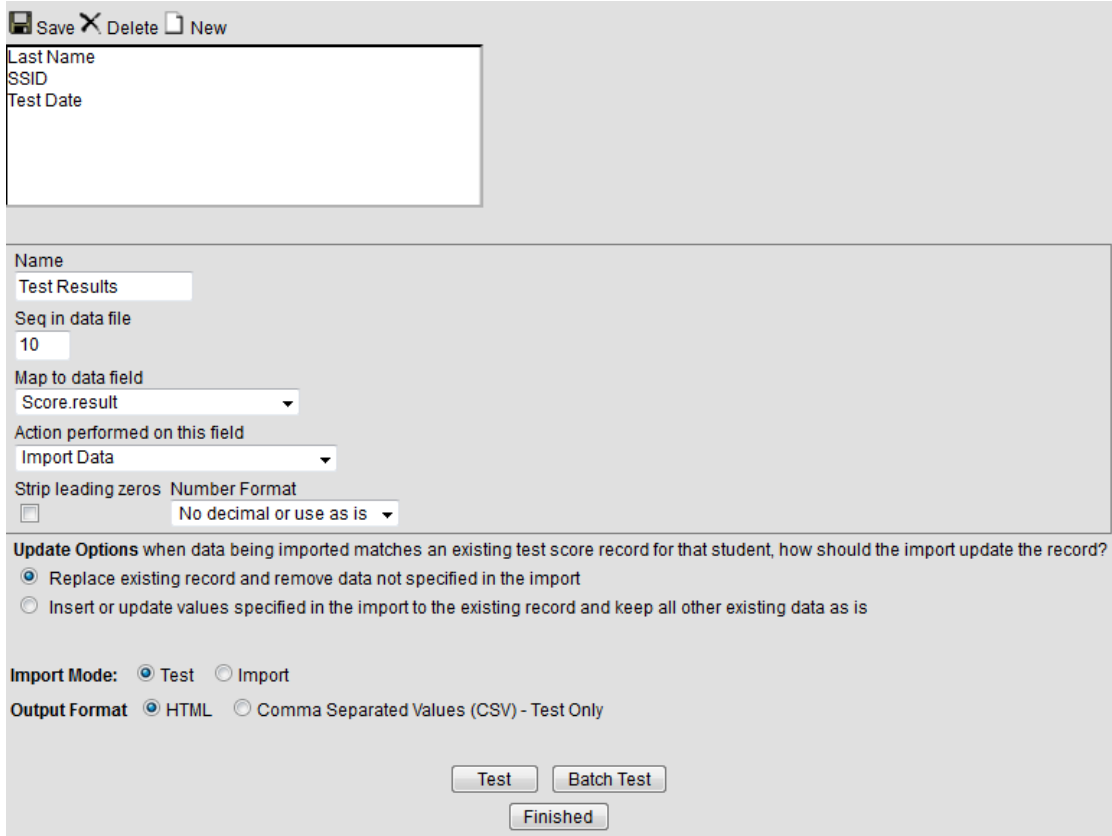

# Adding School

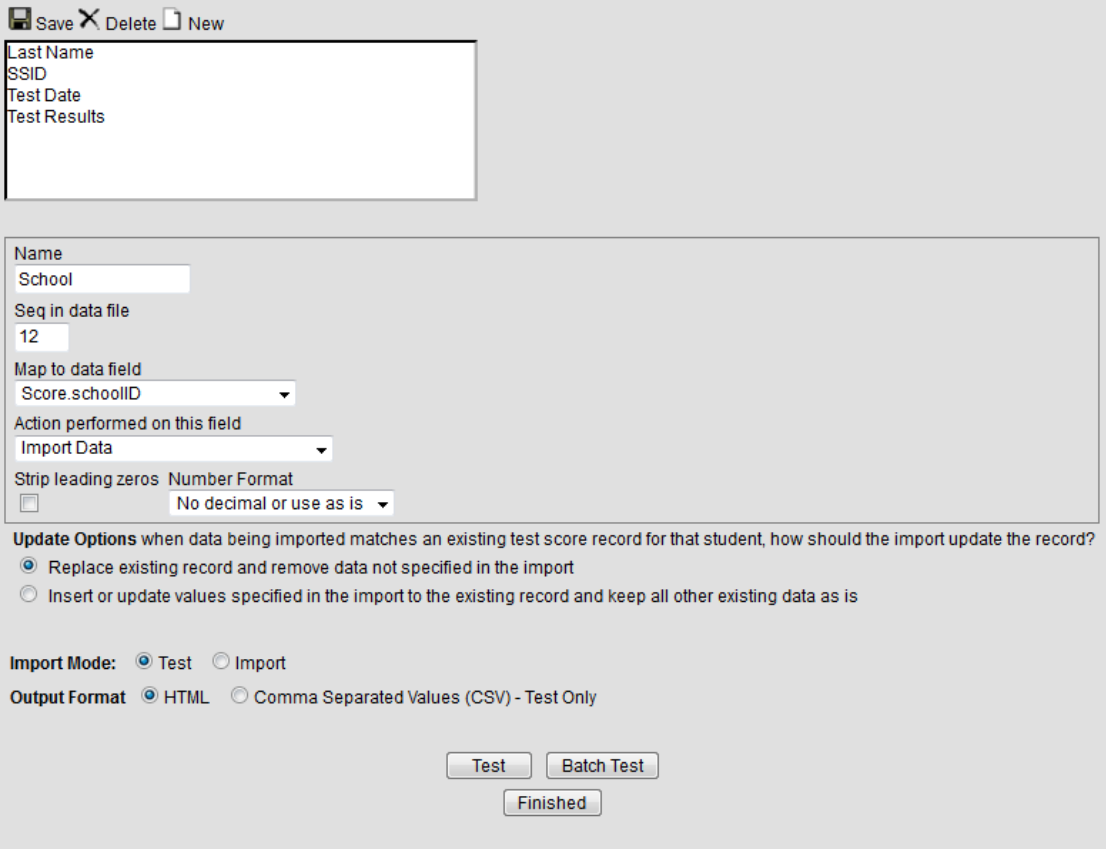

To import the file you have created:

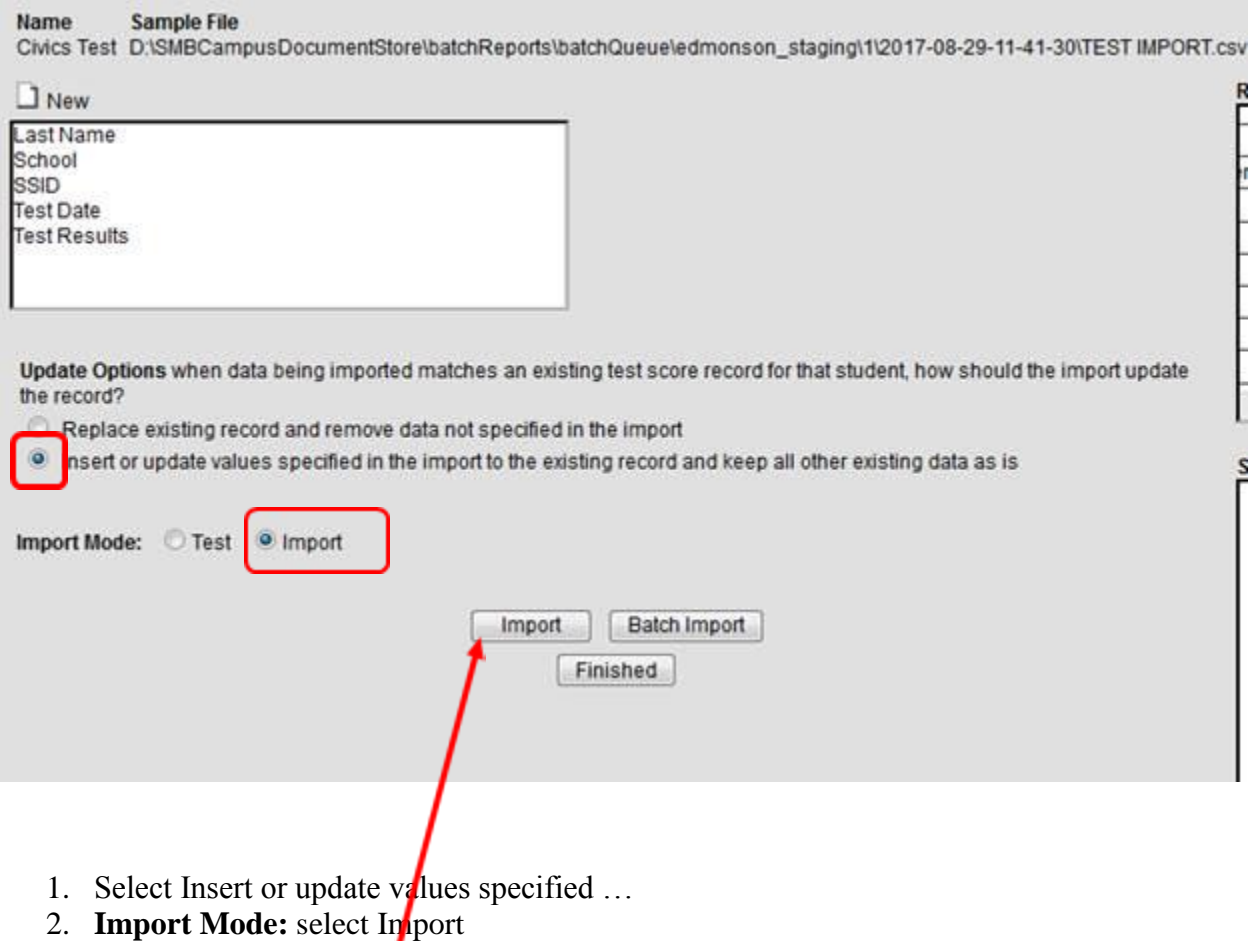

3. Then click on the **Import** button

*Note:* 

- This method allows the district or school to pull data only on students who have **passed** the Civics Test.
- *For a student on track for an alternate diploma, the user would batch upload a document that contains this information. The uploaded report is required to include SSID, Date, Last Name, Test Result (YES) and School ID.*